01

税务咨询热线:12366

02

人社咨询热线:12333

03

医保咨询热线:12393

尊敬的缴费人:

为优化社会保险费缴纳方式,自2021年12月起,国家税务总局黑龙江省税 务局推出社保缴费"掌上办",已办理参保登记的灵活就业人员、城乡居民 可通过黑龙江税务微信公众号、龙江税务APP、办税服务厅收现、以及各地 特色缴费渠道缴纳灵活就业人员养老保险费、灵活就业人员医疗保险费、城 乡居民养老保险费、城乡居民医疗保险费等。下面就黑龙江税务微信公众号 、龙江税务APP两种渠道的办理路径、用户注册、费款缴纳、证明开具、信 息查询进行介绍。

## **线上缴费渠道操作指引**

## **登录方式**

第一种是通过黑龙江税务微信公众号办理社保费业务。

**【第一步】**请微信搜索并关注"黑龙江税务"微信公众号。

#### **智行理财网** 进社保怎么进(入社保的流程)

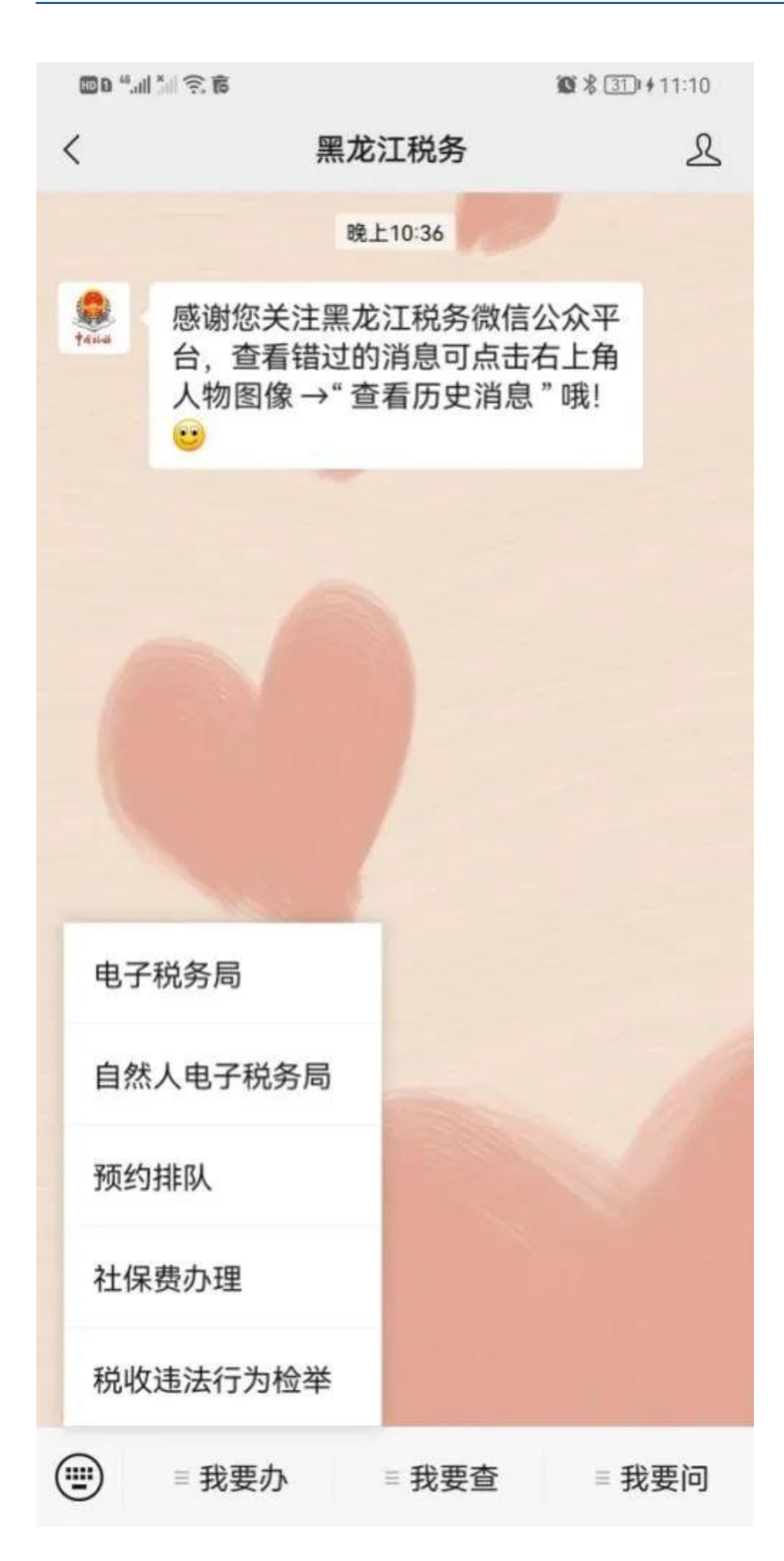

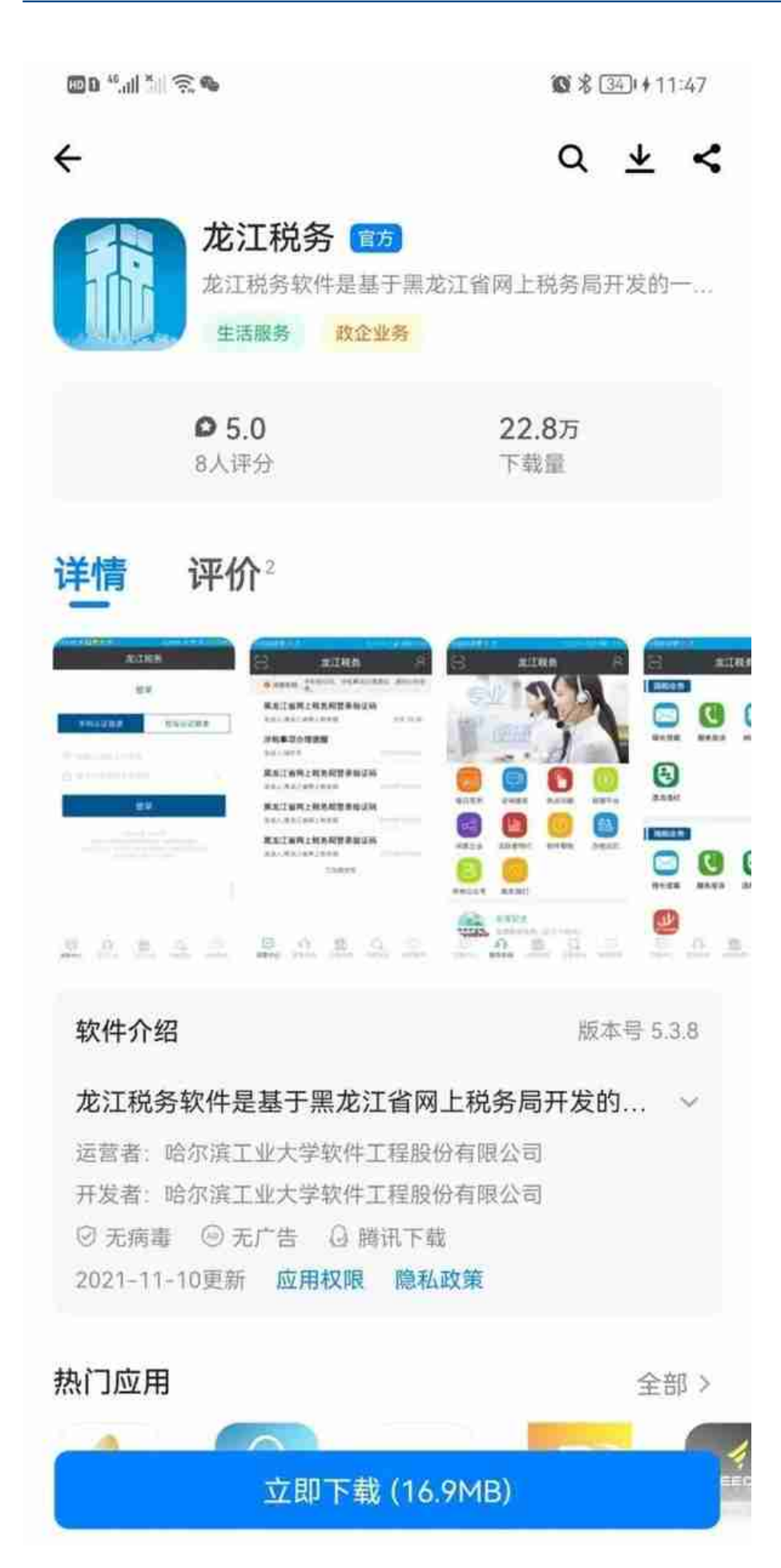

进入龙江税务APP后点击主页面[社保费申报]打开"掌上办"社保费险种选择 界面。

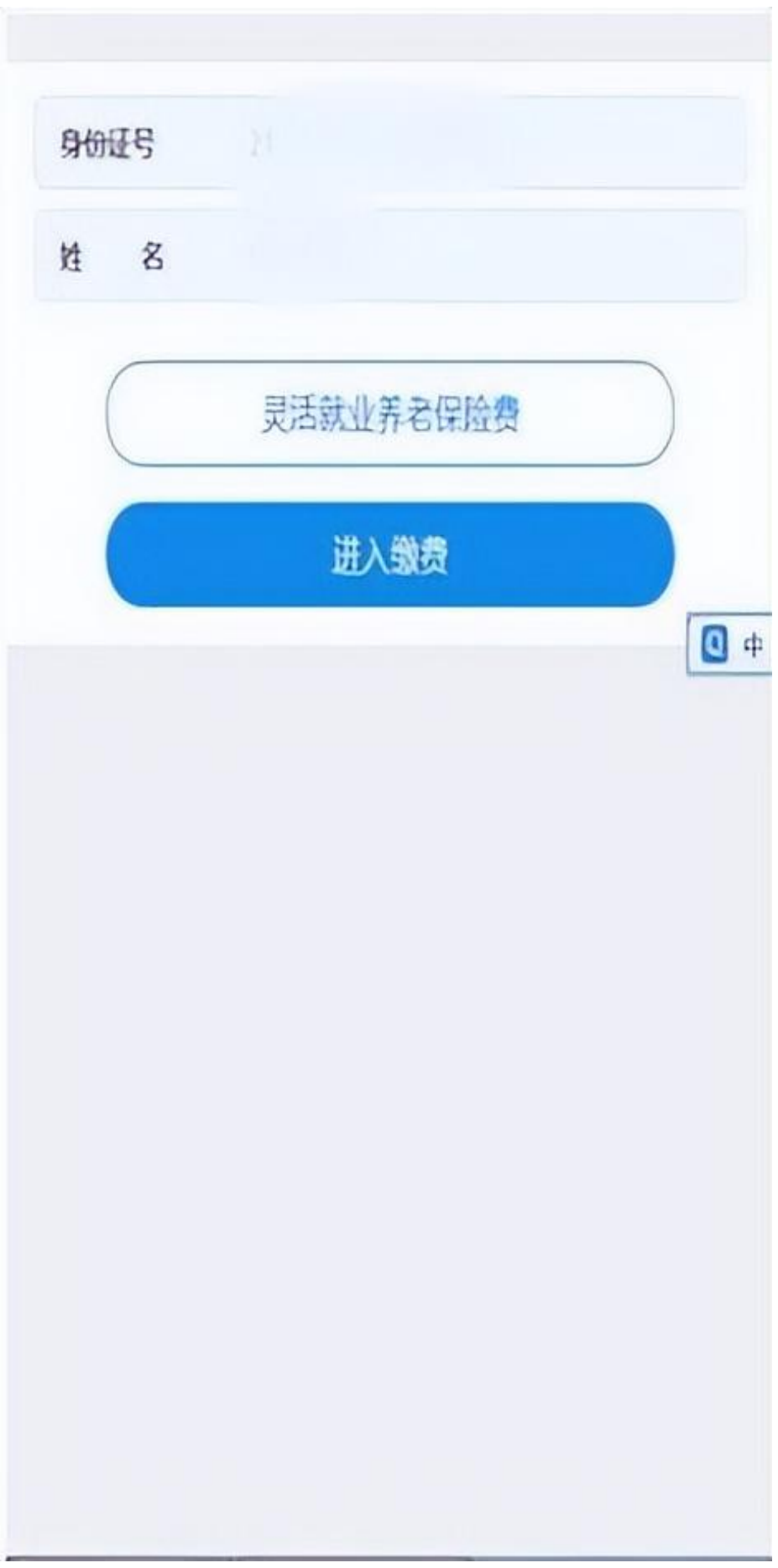

# **用户注册**

对于初次使用"掌上办"社保缴费系统的用户需要先进行用户注册,注册成功后, 用户再使用时直接登录即可。

在注册时,同一个手机号码可以注册多个缴费人信息,尤其对于代缴情况,登 录时则向注册手机号码发送验证码。

#### 【第一步】

点击[注册]打开注册界面,输入缴费人身份证号码、姓名、手机号和密码,点 击[获取]向输入手机发送验证码,输入收到的验证码,点击[注册]。注册成功 返回登录页面。失败则提示失败原因。

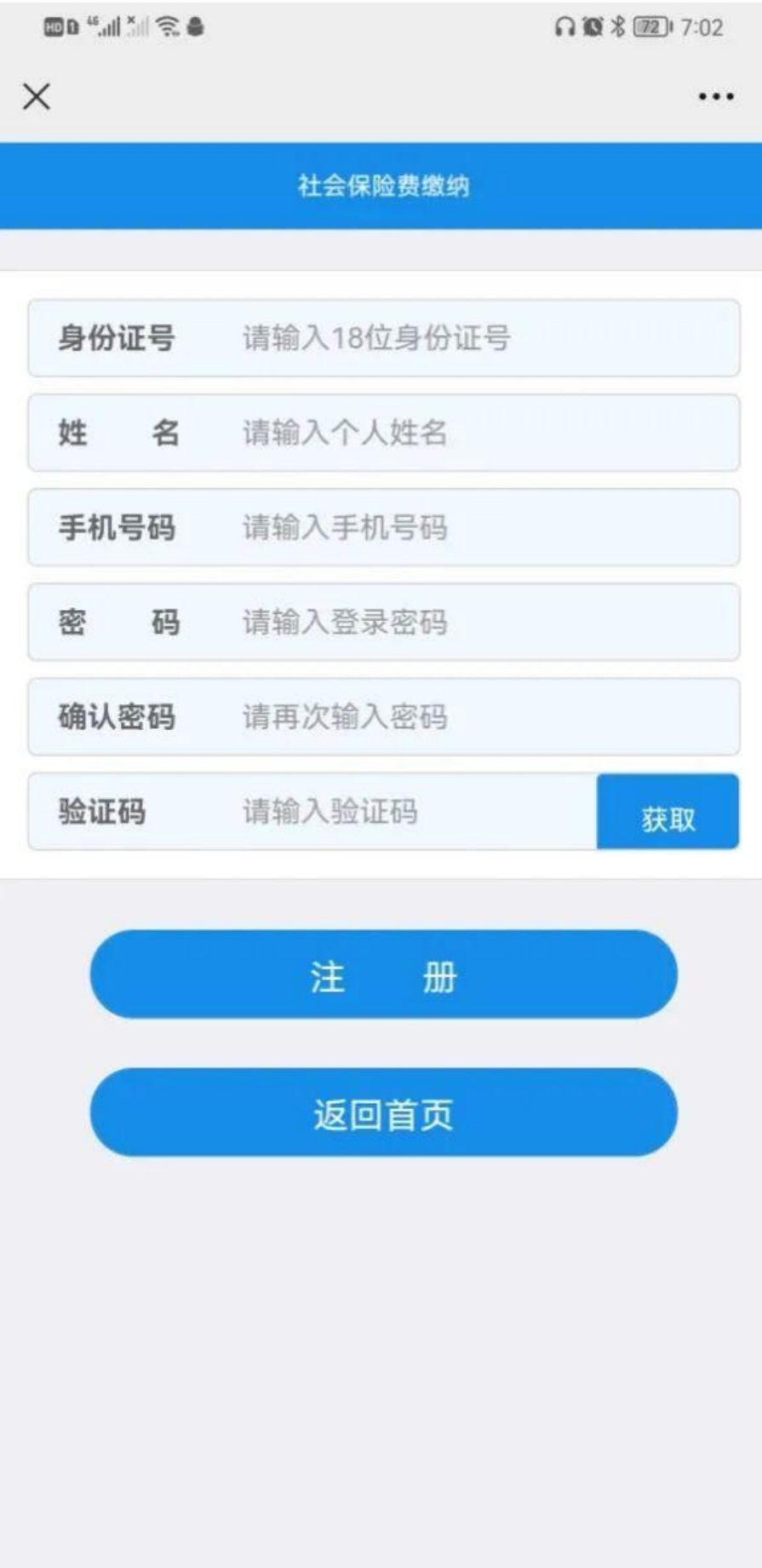

登录系统。录入参保人员信息,包括身份证号、姓名、密码、点击[获取]向输 入手机发送验证码,输入收到的验证码。点击[登录]按钮,校验缴费人登记信 息,如果缴费人登记信息存在,则允许登录,进入社保费业务办理主页面。

#### **费款缴纳**

费款缴纳模块可以为灵活就业人员和城乡居民提供养老保险费和医疗保险费掌上缴 纳服务。在缴费过程中,缴费人需要验证参保身份、获取应缴费计划、选取本次缴 费计划、通过第三方支付完成缴费流程。

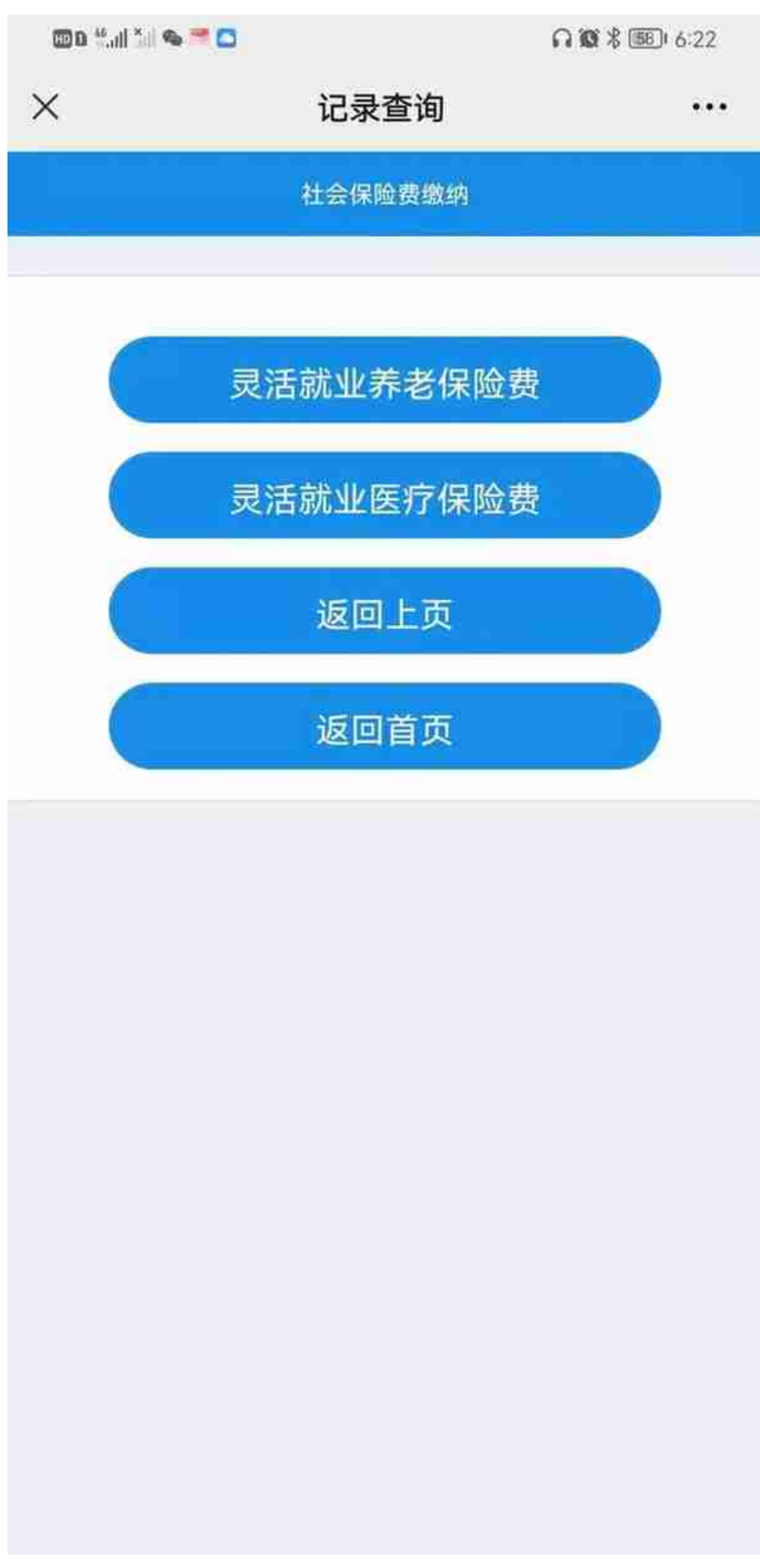

【第一步】

选择需要办理的业务,点击[灵活就业缴费],打开灵活就业缴费险种选择界面 ,选择[灵活就业养老保险费],如果存在缴费计划则直接进入缴费页面;如果 不存在缴费计划,则提示当前没有可缴费计划。

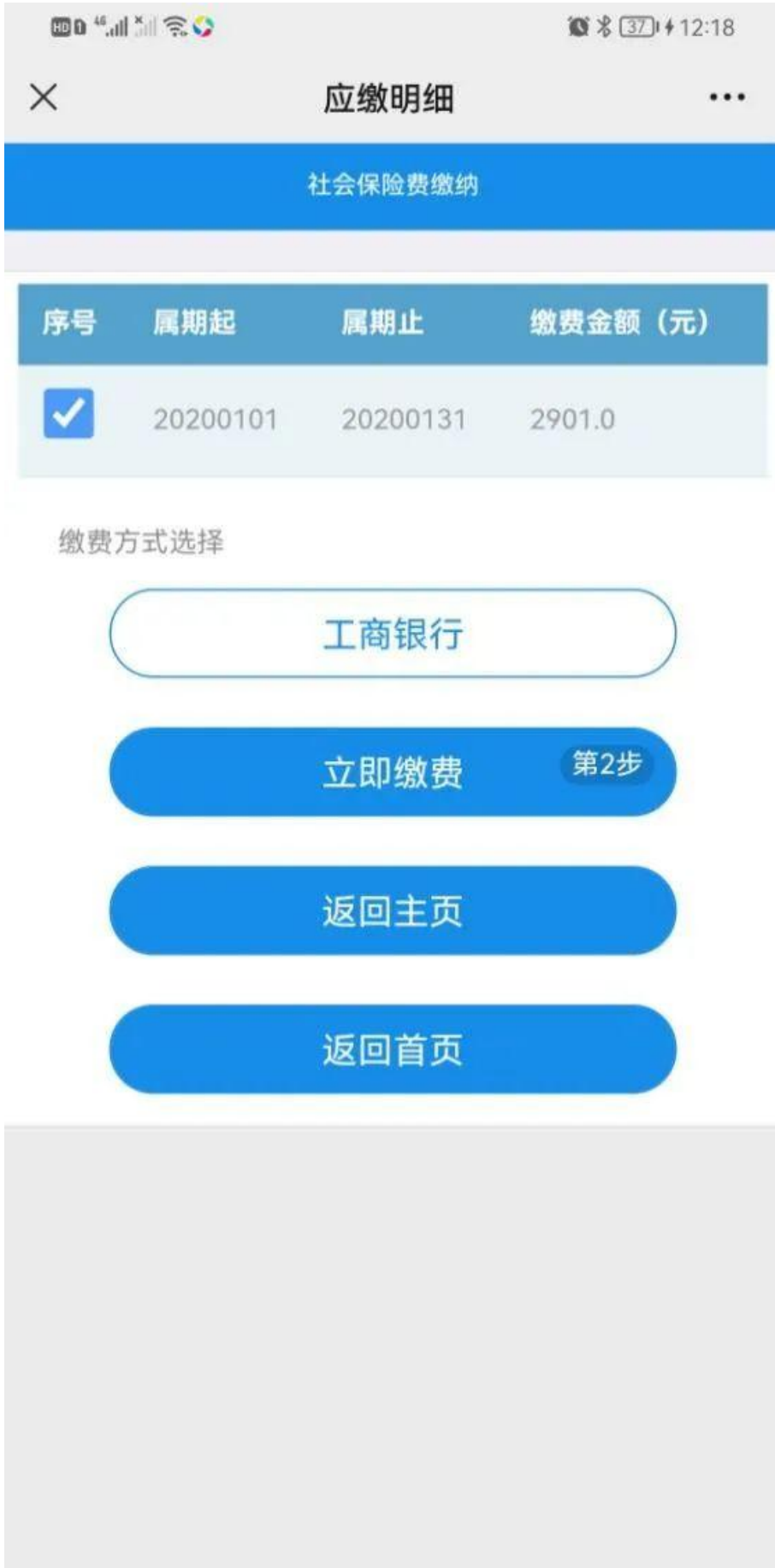

选择要缴费的计划,选择规则只能从上到下按顺序选择不可跳选,默认为全部 选择。点击[确认]生成一条缴费记录。

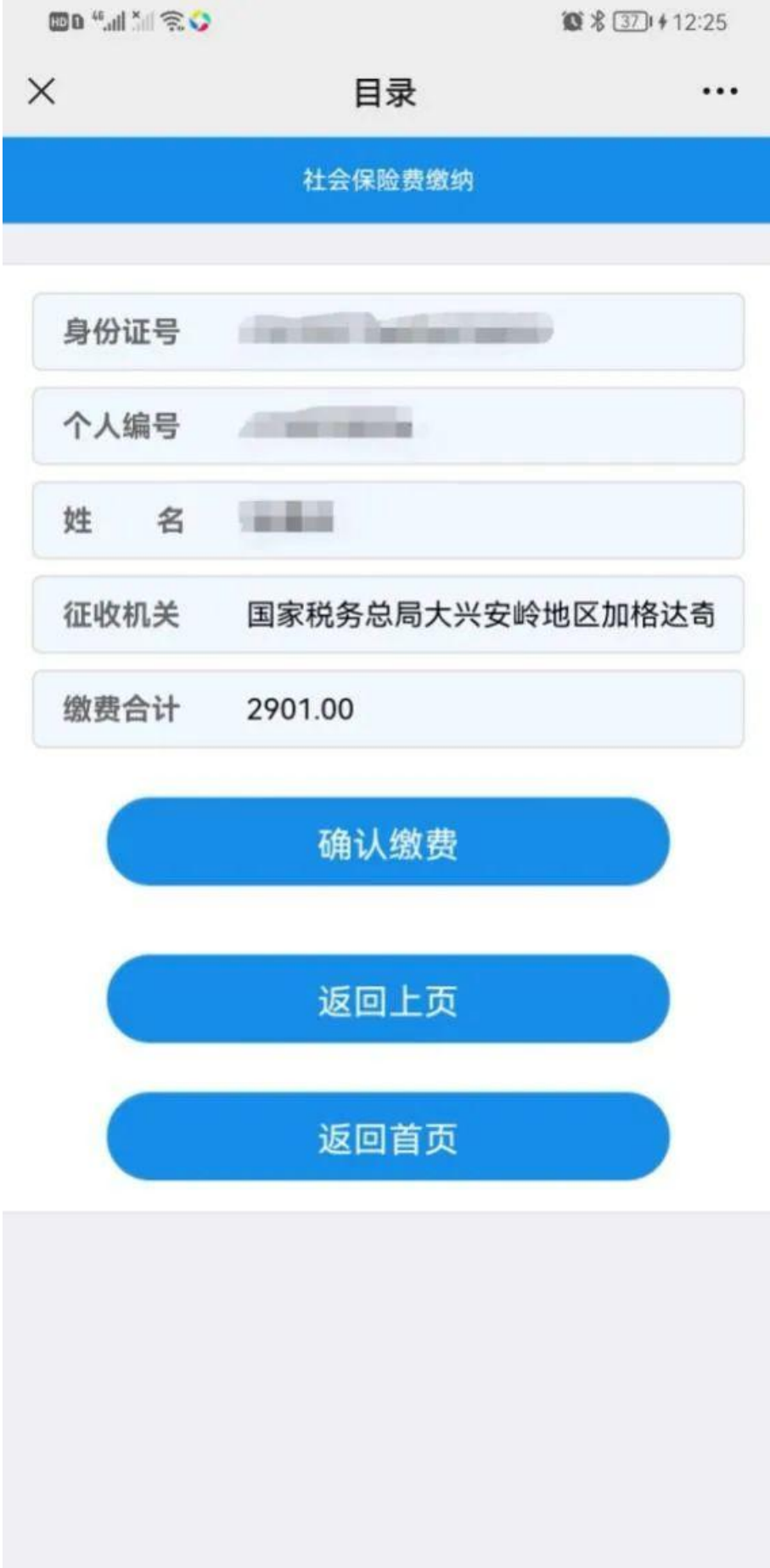

【第三步】

选择缴费方式,点击[立即缴费],进入缴费确认页面,确认无误后,点击[确认 缴费],进入支付页面,点击[确认支付],付款成功后,提示"您已经付款\*\*\*\* 元",完成支付。

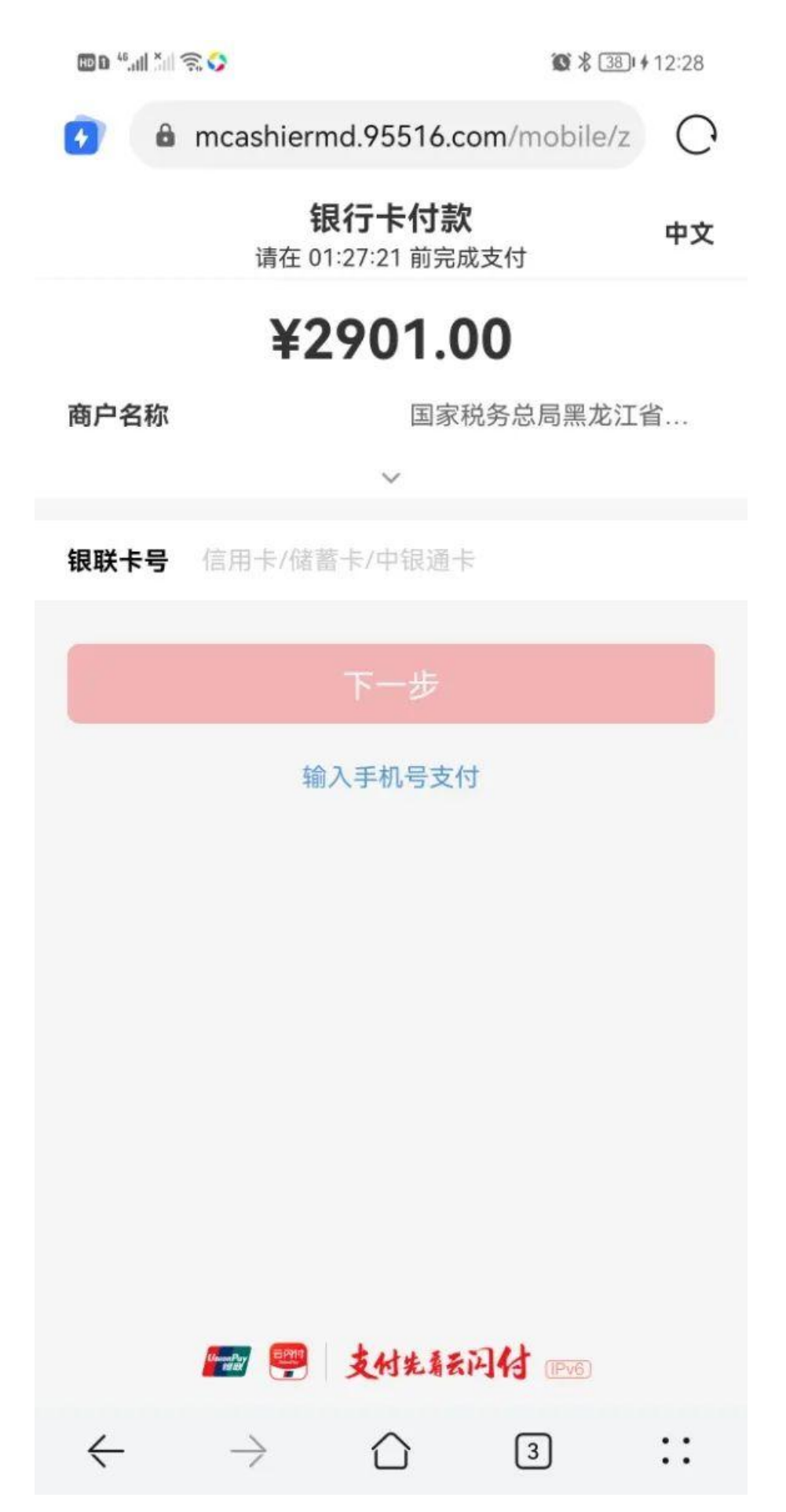

注:根据选择的支付方式不同会调用不同的支付界面,当前以"云闪付"支付 界面为例。

【第四步】支付完成后,点击[返回商户],本次缴费完成,返回主界面。

# **证明开具**

已经完成社保费缴纳的缴费人,还可以在"掌上办"渠道开具社会保险费缴费证明 或完税证明。

【第一步】点击[证明开具],进入证明查询页面。

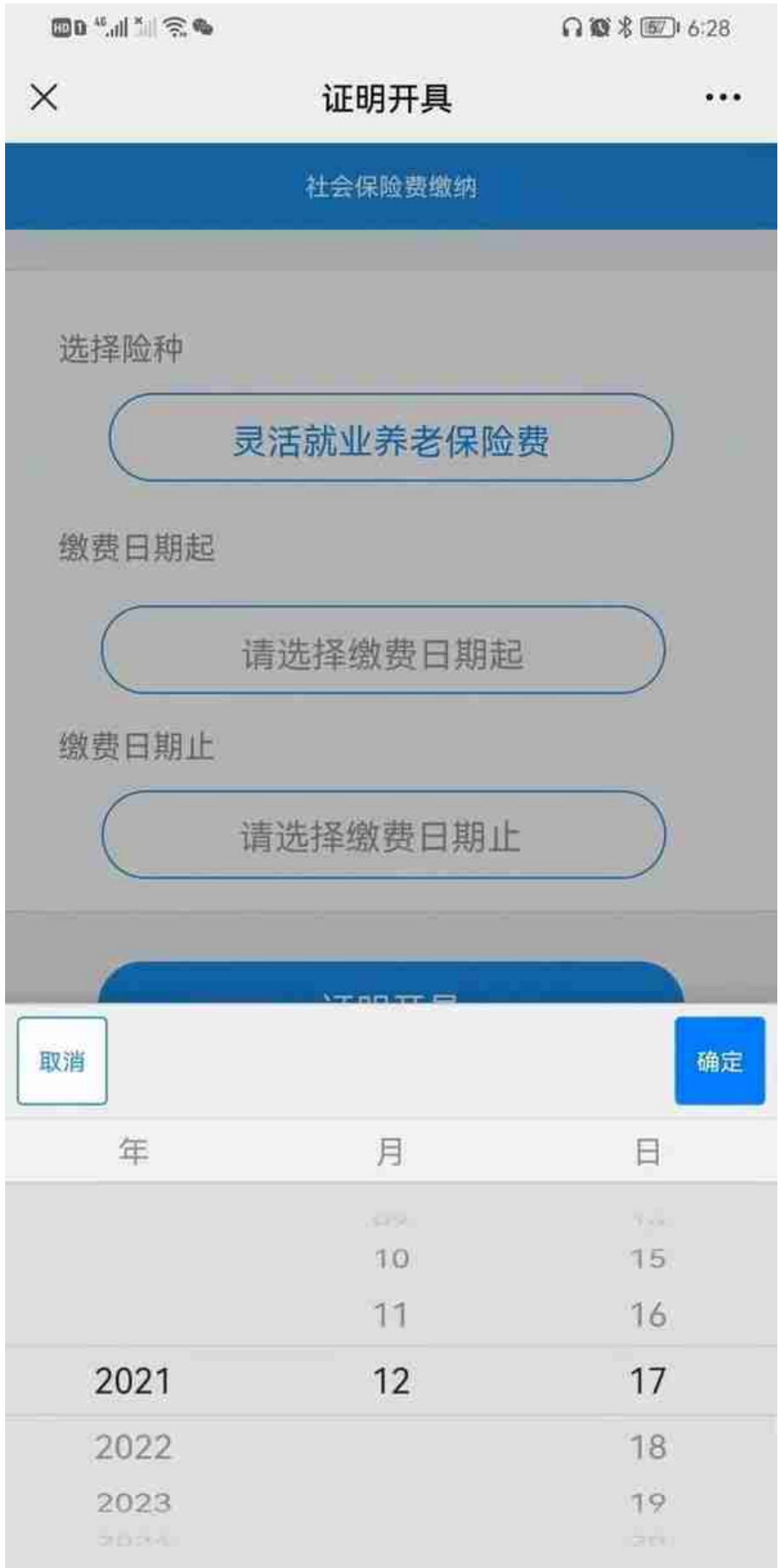

选择险种和选择缴费日期起止,点击[证明开具],进入缴费详情界面,如有缴 费记录则展示缴费详情,如无缴费记录则提示未查询到缴费记录。

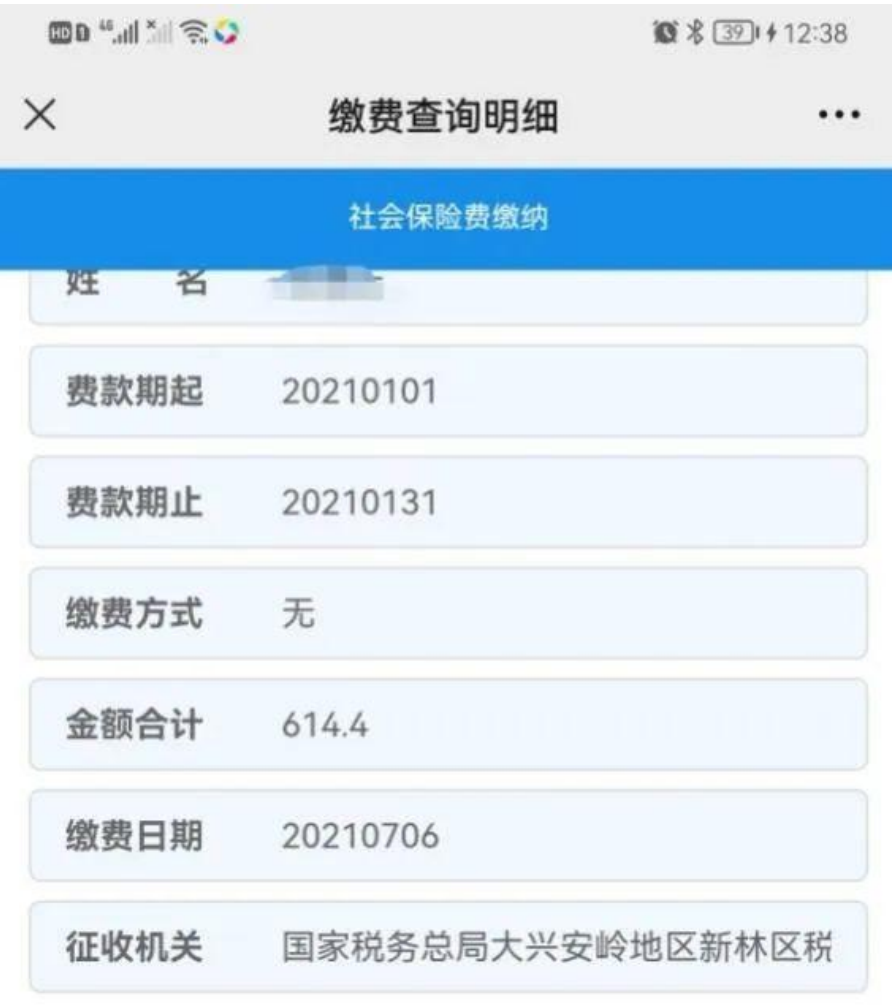

缴费证明开具

完税证明开具

返回上页 返回首页

# 【第三步】

选择要开具证明的缴费记录(默认全选),点击[缴费证明开具]或[完税证明开 具],系统自动下载要开具证明,缴费人可自行保存或打印。

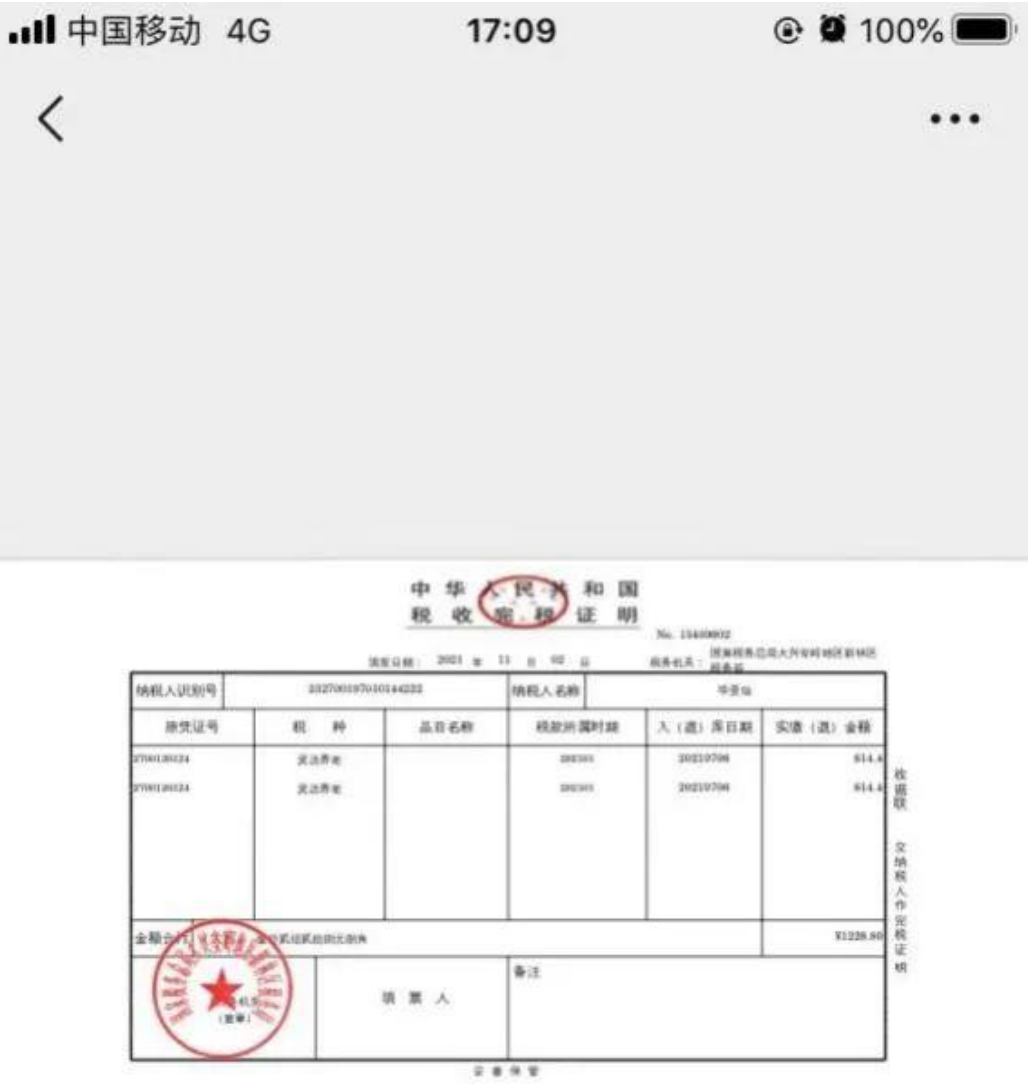

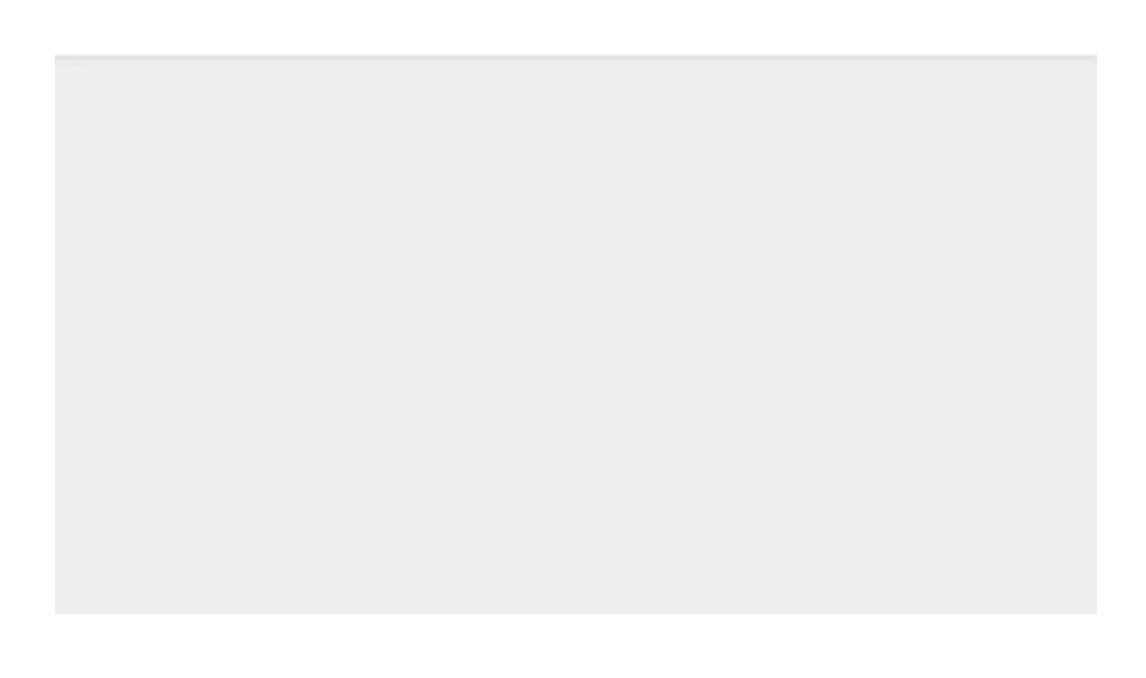

## **记录查询**

# "掌上办"渠道还提供缴费记录查询功能。方便缴费人了解历史信息。

【第一步】

点击[记录查询],进入缴费查询页面。系统提供参保信息查询、缴费记录查询 和第三方支付情况查询。选择要查询的项目。参保信息查询显示当前登录选择 险种的参保信息详情。缴费记录查询与第三方支付情况查询则需选择费款属期 或支付日期。

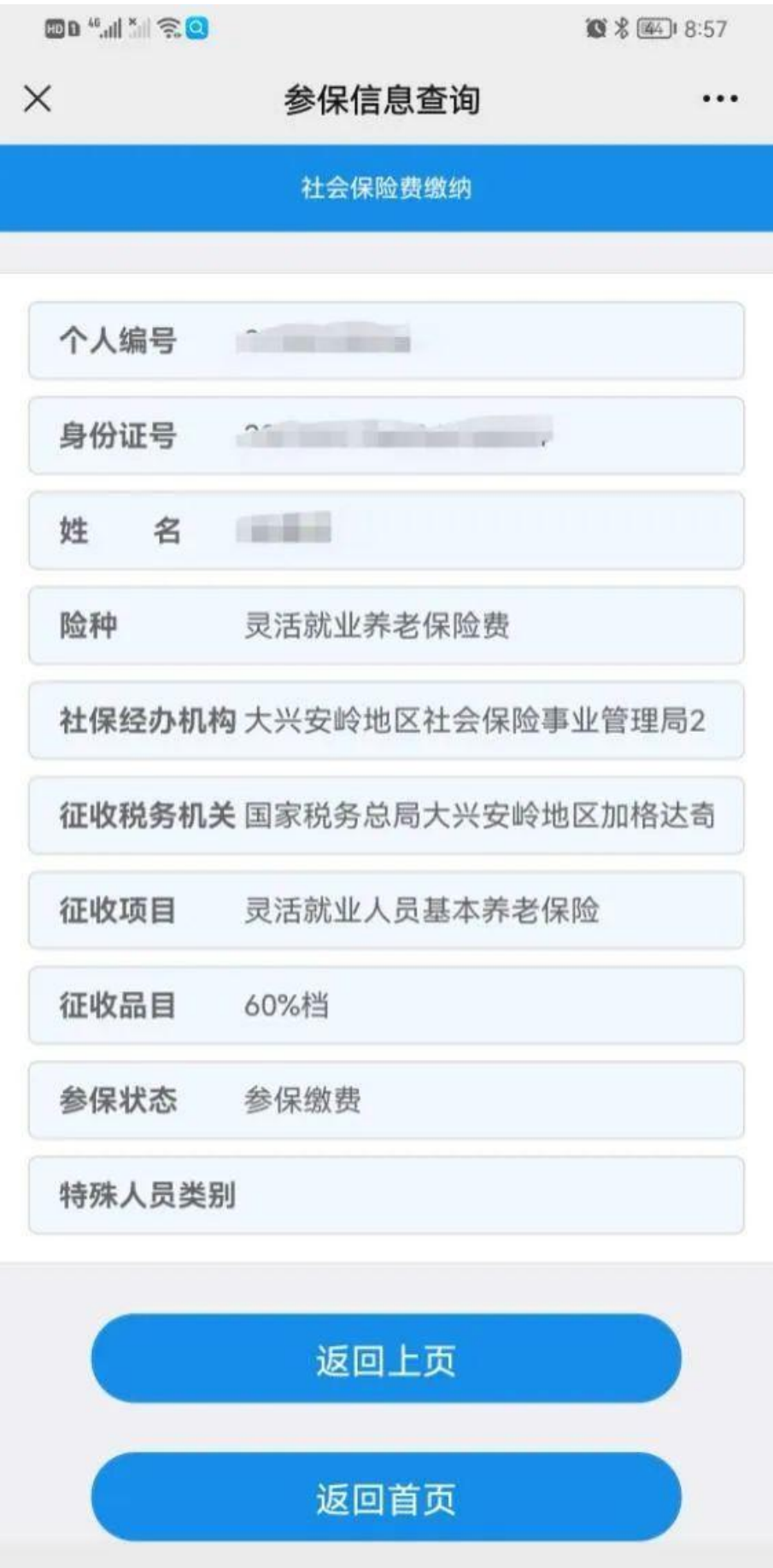

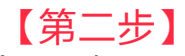

点击[查询缴费记录]后,进入缴费查询明细页面,查看当前用户缴费记录。

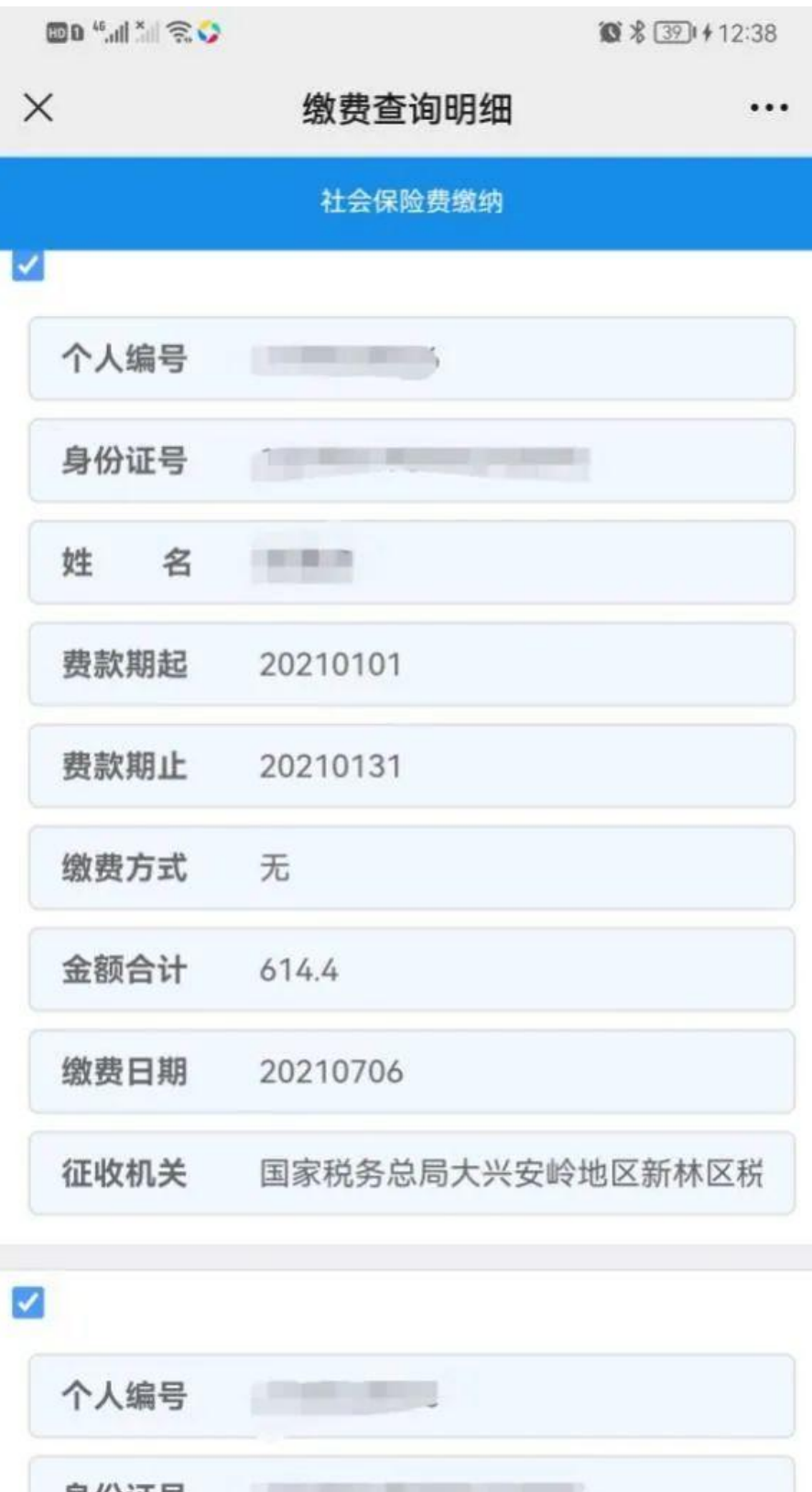

身份证号  $-100000$ 姓 名 弗許問記 20210101

## **温馨提示**

如有问题,请扫描下方二维码,参考《自然人线上缴费常见问题解答》或拨打123 66热线。您还可以通过办税服务厅、合作银行柜面、其他特色缴费渠道办理社保费 缴费业务。